## **Handleiding voor de digitale leeromgeving: hoe kom je in de cursus.**

- Je krijgt een algemene mail met aanwijzingen, plus een aparte mail direct uit de digitale leeromgeving die Chamilo heet, met daarin je gebruikersnaam en wachtwoord. Let op: deze mail blijkt nogal eens in de spam terecht te komen, dus als je hem niet hebt gekregen, kijk dan ook even in je spambox.
- Chamilo werkt niet in alle browsers, hij doet het uitstekend in Firefox en Google Chrome, maar Internet Explorer geeft wat meer problemen, en hij doet het heel slecht in Safari. Firefox is gratis te downloaden via deze link: https://www.mozilla.org/nl/firefox/new/
- De lessen zijn te beluisteren op je computer, op tablets en smartphones. Let op: voor iPhones moet je een extra handeling verrichten, zie onderaan deze handleiding.

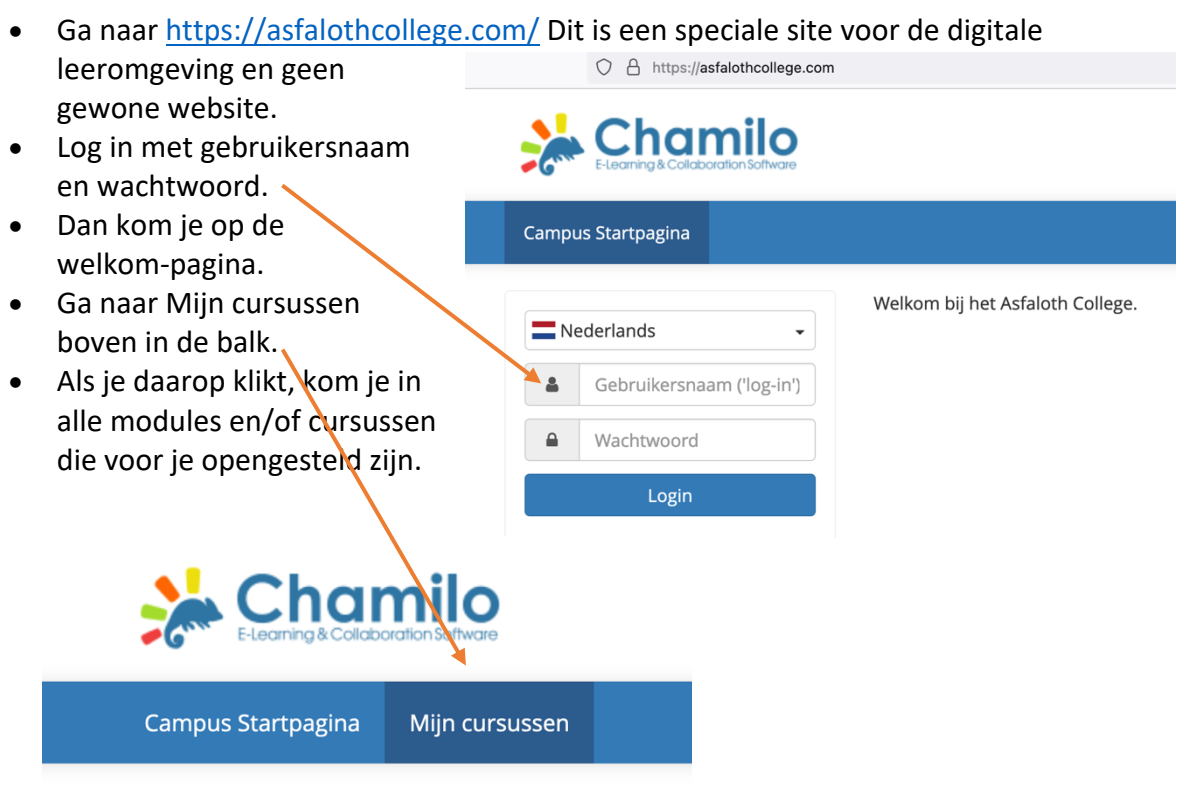

• Op de volgende pagina zie je hoe het eruitziet: wat altijd open staat is de gratis cursus Effectief studeren, plus een paar informatiemodules.

- Je vindt er ook de cursus die je besteld hebt: 835 Niets is wat het lijkt.
- Klik op de blauwe zin 835 Niets is wat het lijkt, dus niet op het plaatje..
- Dan kom je in de cursus.

- In de cursus zie je twee mappen: Documenten en Leerpad. Als je op het icoontje klikt, opent de map zich.
- Klik op Documenten. Dan kom je in de submappen.
- Klik op de gele submap om bij de documenten te komen. In de map Materialen staan alle materialen waar in de cursus naar verwezen wordt. Al deze materialen kun je downloaden.
- Er zijn twee soorten materialen: PDF's en Word-bestanden.

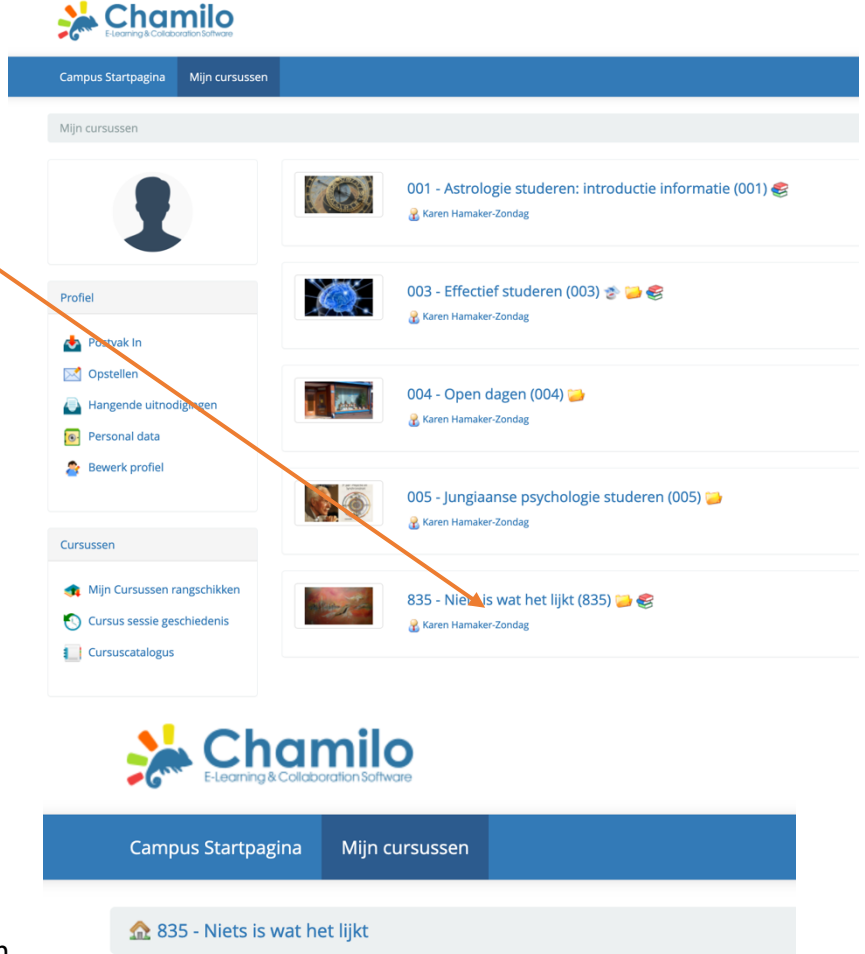

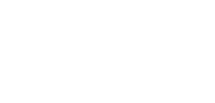

Documenten

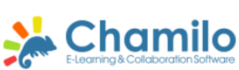

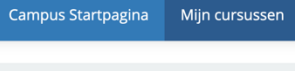

835 - Niets is wat het lijkt / Documenten

Leerpad

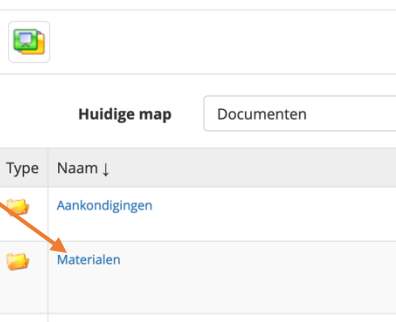

Veel gestelde vragen

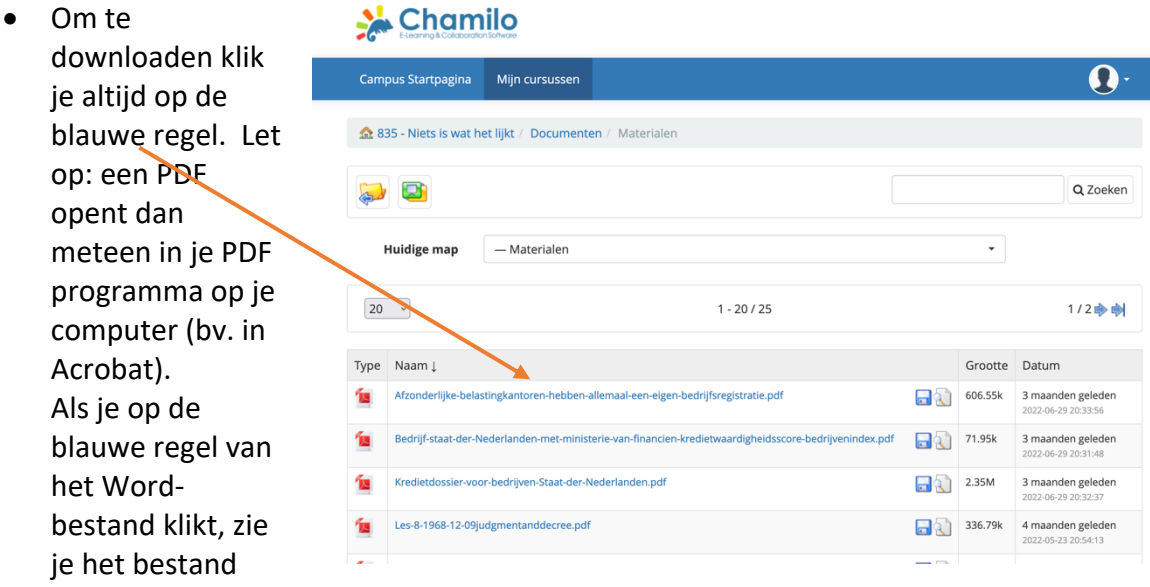

niet openen. Dat komt omdat het meteen weggeschreven wordt naar je map Downloads op de computer. Als je daar naartoe gaat, kun je het bestand gewoon openen.

- Let op: klik NIET op het diskettesymbool aan de rechterkant, dan gebeurt er niets. Alleen op de blauwe regel klikken.
- Om de lessen te beluisteren ga je naar de map Leerpad. Daarin zie je de 20 lessen. Die zijn te beluisteren op je computer, op een tablet en op je smartphone. Let op dat wifi niet altijd stabiel is; een computer die

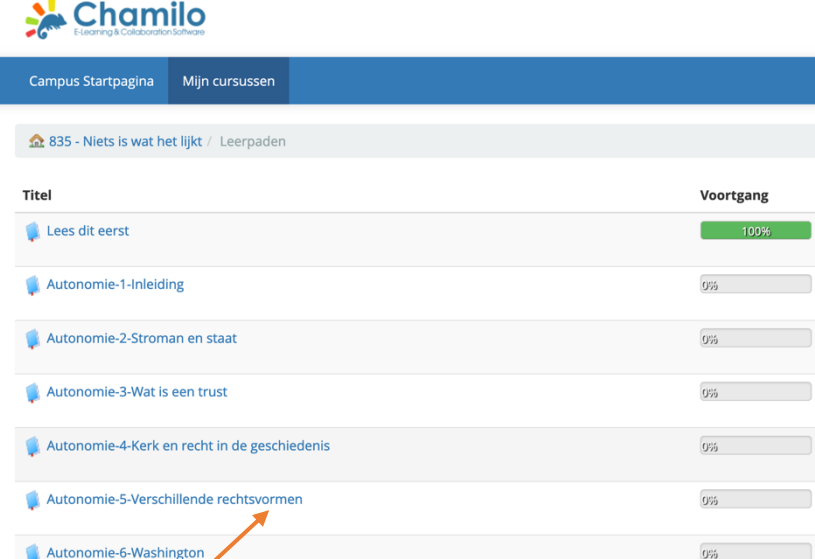

met kabel verbonden is met het modem is verreweg het stabielst. Deze lessen kun je zo vaak beluisteren als je wilt, maar niet downloaden.

- Klik ook hier op de blauwe regel om de les te openen.
- Je komt dan in het scherm op de volgende pagina.
- Je kunt de les starten door op de pijl te klikken of op het pijltje rechts onderaan. In de meeste gevallen zal de les overigens automatisch starten.
- **Links** onderaan zie je een vakje met regels, als je daarop klikt zie je de volgorde van de dia's Daar kun je heen en weer bewegen tussen alle dia's, dia's opnieuw beluisteren, etc.
- Onderaan de dia zie je ook knoppen om een dia naar

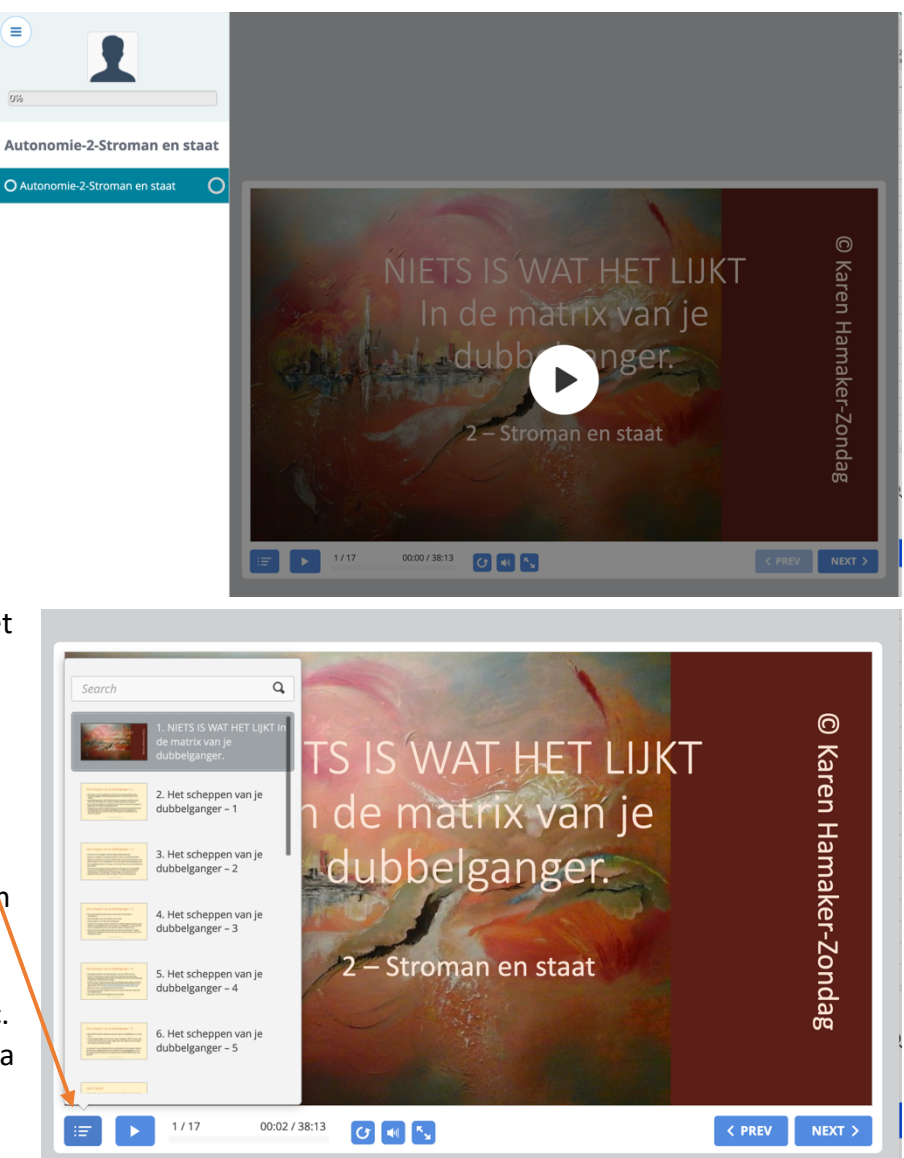

voren en achteren te doen, de les in een grootscherm te zien, etc.

- Op sommige smartphones en tablets werken niet alle functies, maar de les is wel te volgen.
- iPhone: hier is een extra stap nodig om de lessen te kunnen beluisteren. Als je op je iPhone hebt ingelogd en in de cursus in het Leerpad zit, klik dan de cursus aan die je wilt bekijken. Dan gebeurt er niets; je moet nog een stap zetten om te beginnen. Ga naar de bovenbalk, en dan zie je links tussen de drie streepjes en het icoontje met het huisje een icoontje met pijltjes. Als je daarop klikt, verschijnt de cursus en kun je hem gewoon afspelen op je iPhone.
- Cache geheugen: het gebeurt een heel enkele keer dat een les niet openen wil en kringetjes blijft draaien, ondanks dat je er eerder wel in kon. Soms is dat maar bij één les het geval. Vaak blijkt dat te liggen aan het cache-geheugen van je computer, daar kunnen wij niets aan doen. De oplossing is het legen van het cache-geheugen (dat is volstrekt gevaarloos voor je computer). Op internet zijn daar goede en eenvoudige stappenplannen voor alle browsers te vinden, zoals hier voor Firefox: https://support.mozilla.org/nl/kb/buffer-van-firefox-wissen